## **Measuring Tool: Campus Viewer**

## LionSpaceFIS

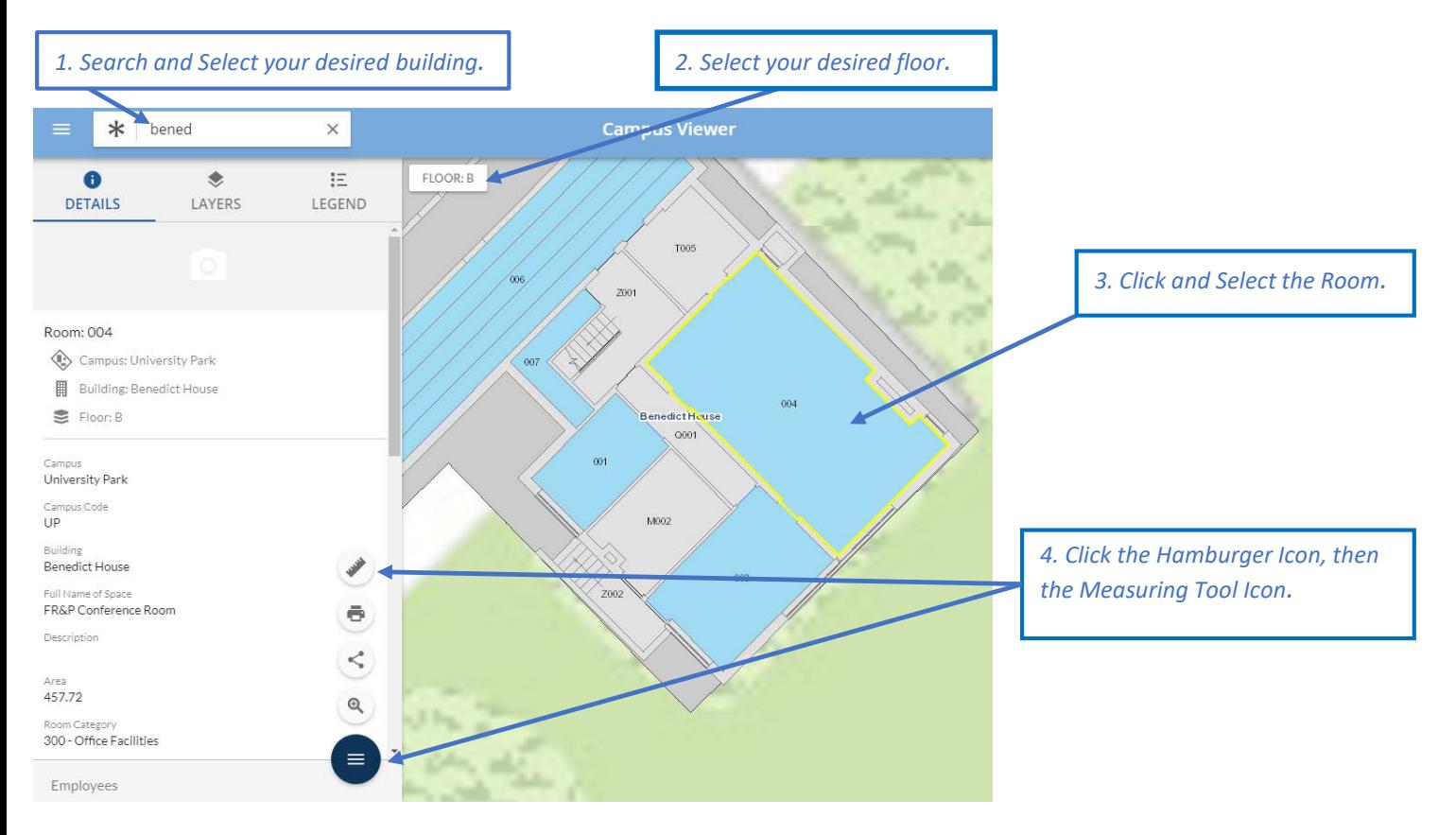

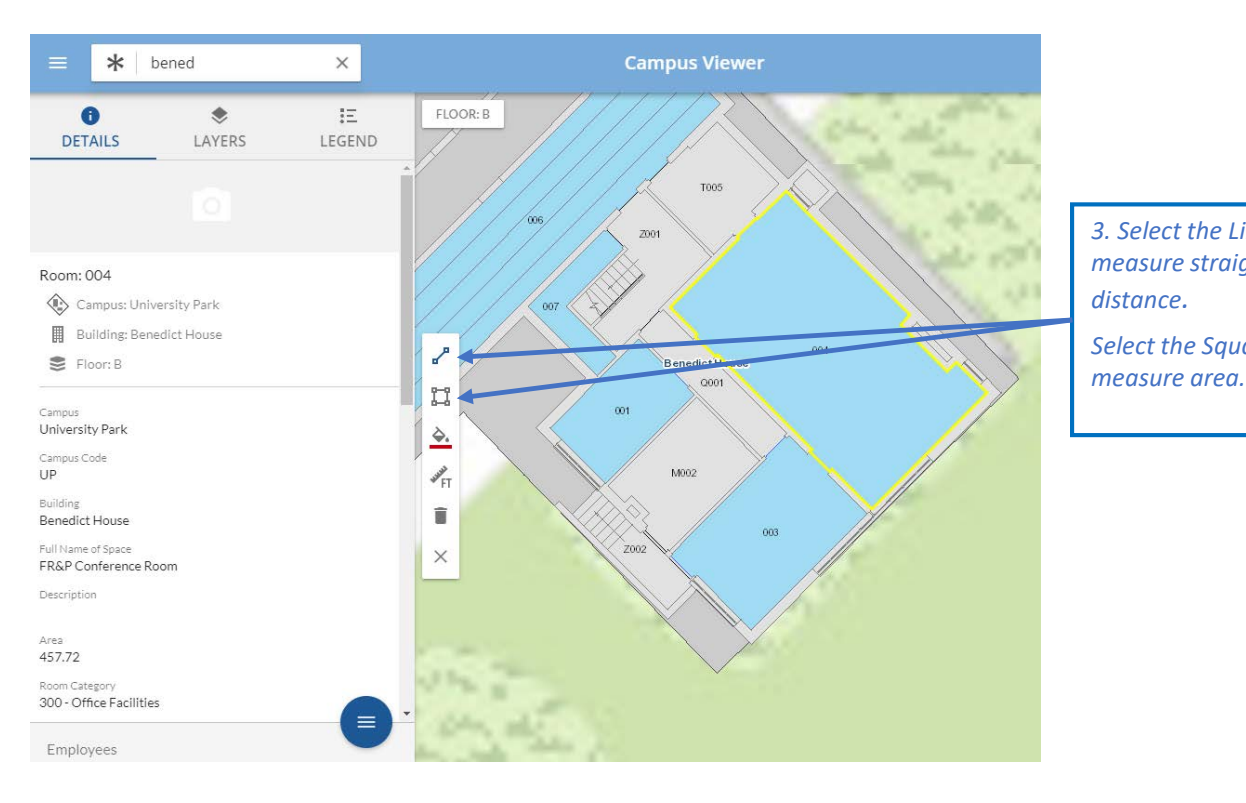

*3. Select the Line icon to measure straight-line distance. Select the Square icon to* 

## **Measuring Tool: Campus Viewer**

## LionSpaceFIS

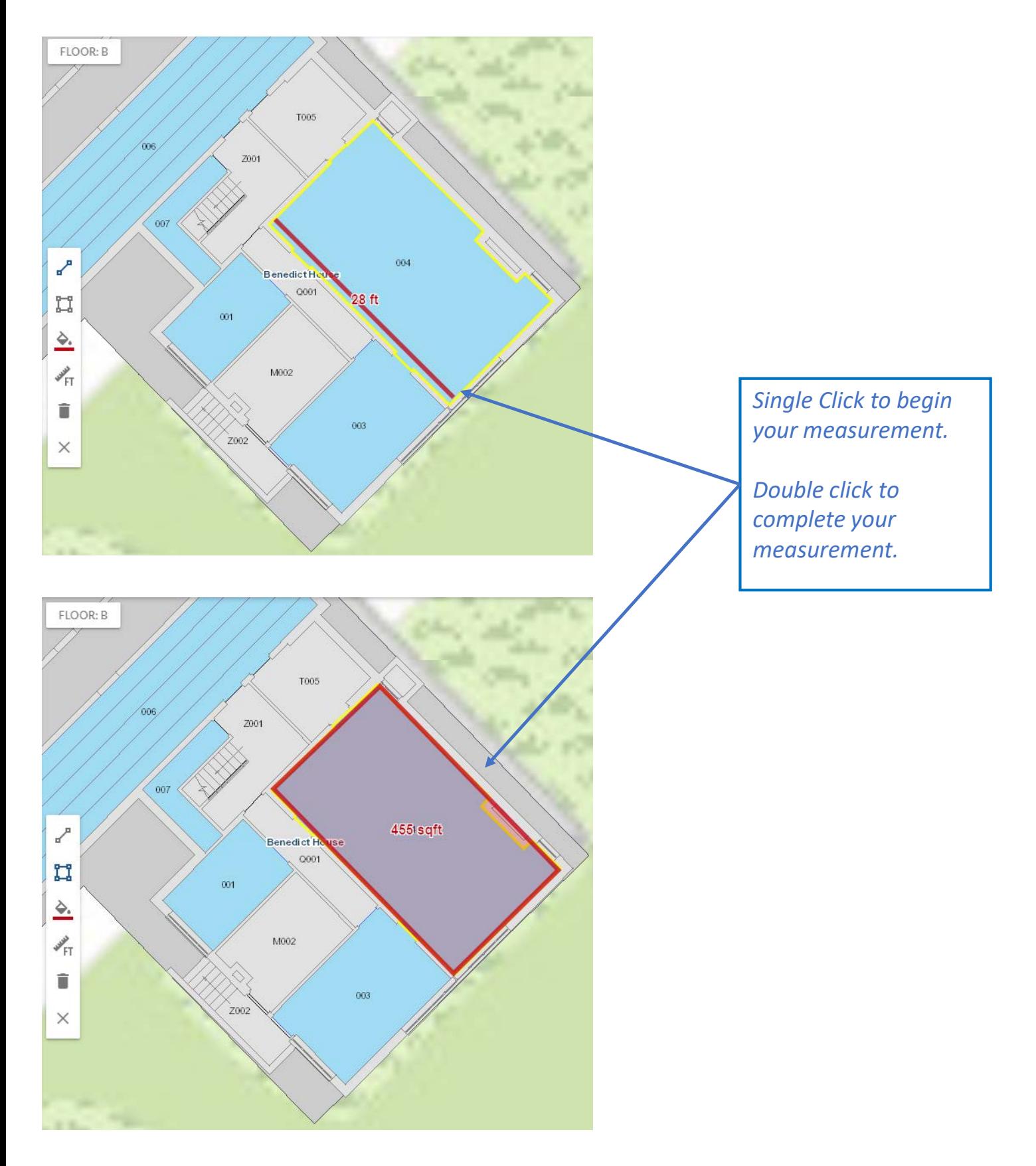